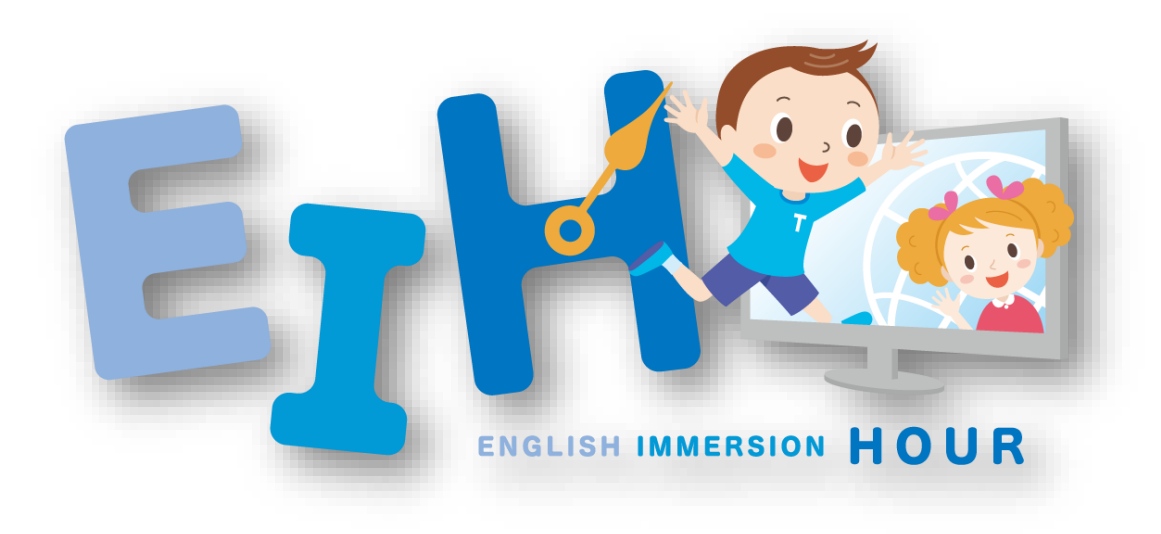

# **EIHの申込手順**

**(iKUMONサイト)**

# **①iKUMONサイト ログイン画面でメールアドレスとパスワードをご記入ください。**

• 「認証」がまだの方は下記リンクよりお手続きをお願いいたします。

<https://i-kumon.kumon.ne.jp/i-kumon/hajimete#register>

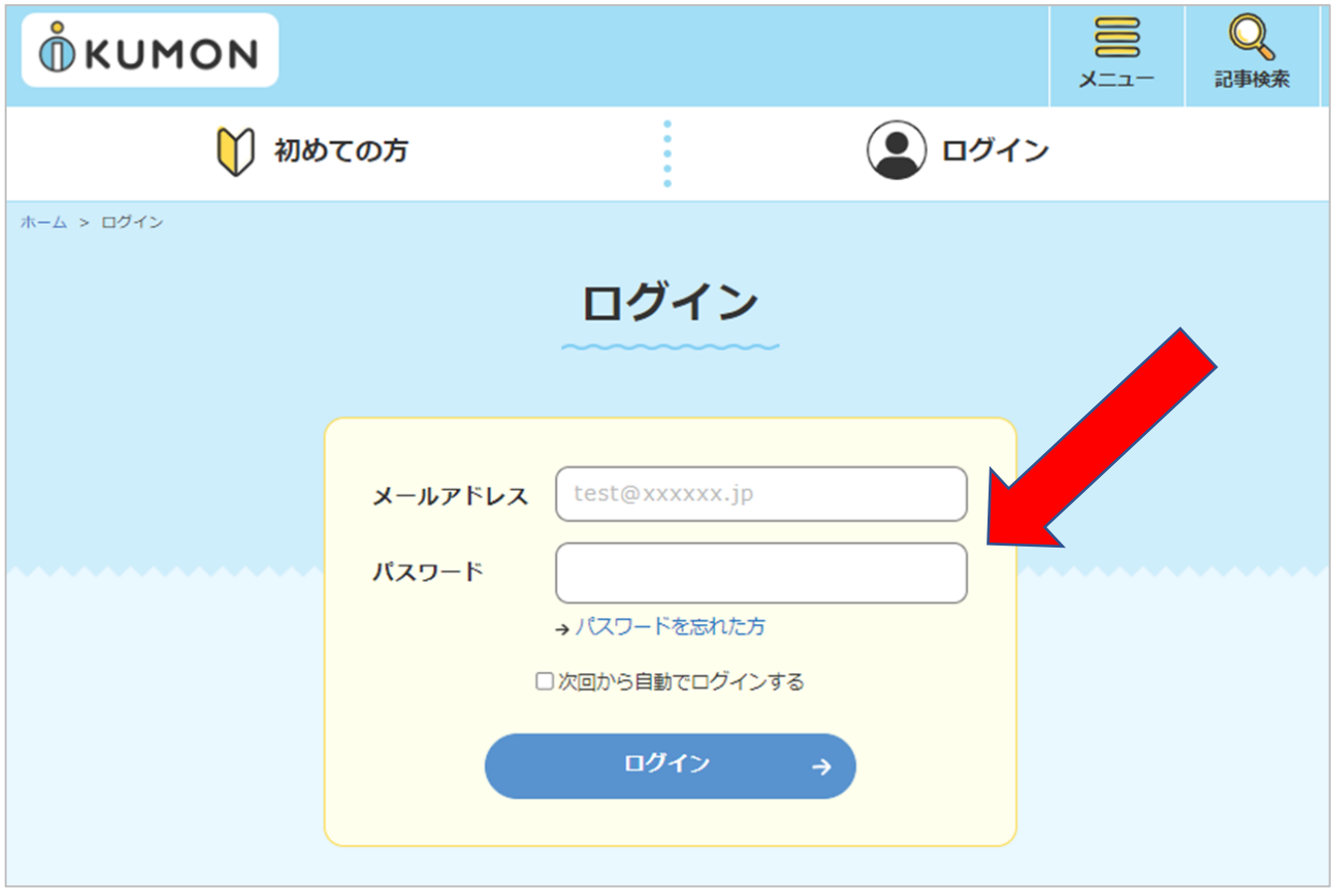

# **②iKUMONサイト EIH 概要ページで申込ボタンをクリックしてください。**

• iKUMONサイト EIH概要ページ⇒<https://i-kumon.kumon.ne.jp/i-kumon/articles/taikendan/349> 「iKUMONサイトのお知らせ」からもEIH概要ページに移動できます。

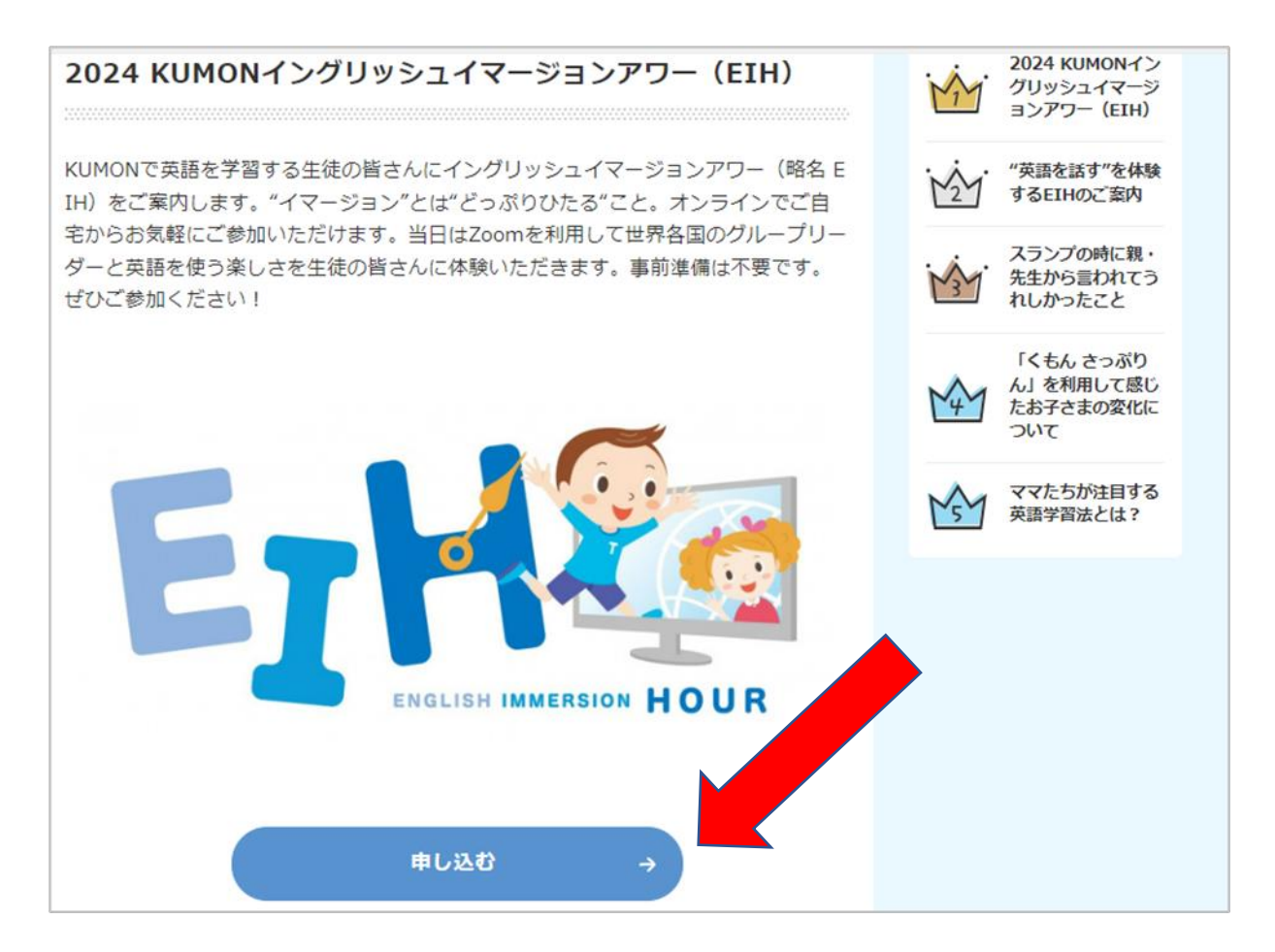

#### **③規約同意の内容を確認した上で、お進みください。**

• 内容を確認した上で、「規約に同意して応募する」ボタンをクリックしてください。

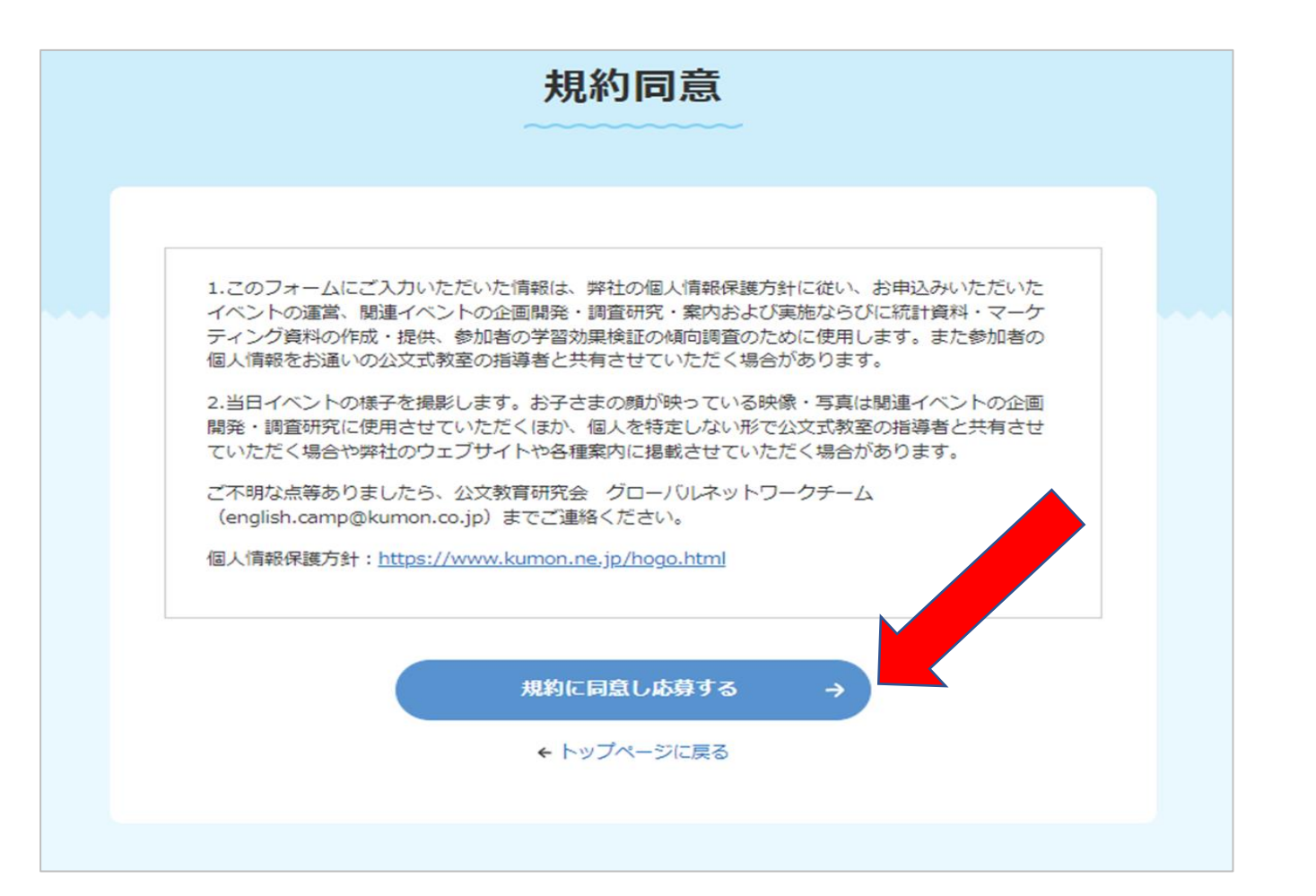

## **④申込フォームに必要な事項をご入力ください。**

• 必要な項目を入力し、申込フォームの一番下の「入力内容の確認」ボタンをクリックしてください。

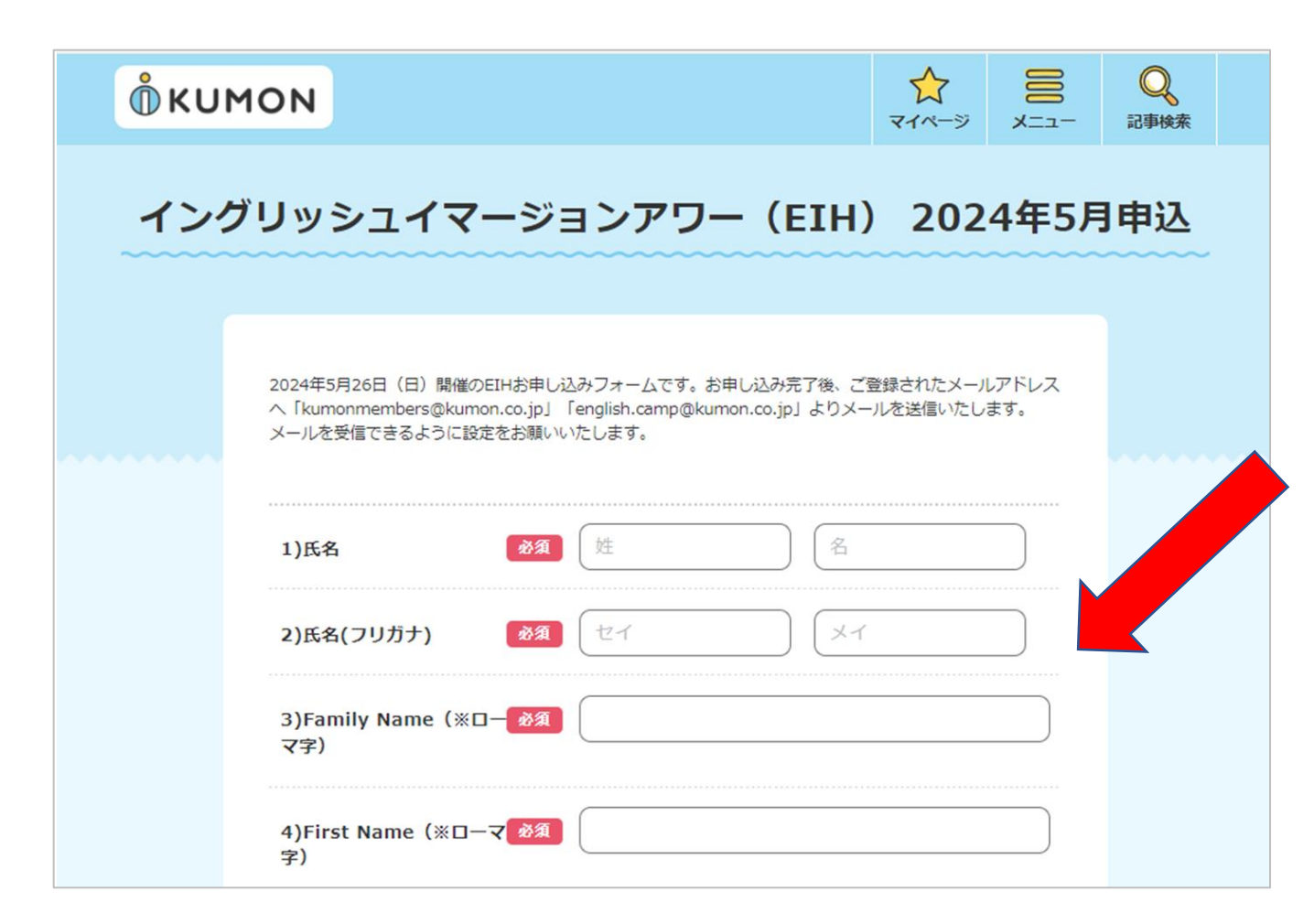

# **⑤入力内容を確認し、ご登録してください。**

- 入力内容を確認し、「この内容で登録する」ボタンをクリックしてください。
- 修正したい場合、一番下の「入力内容を修正する」をクリックして修正してください。

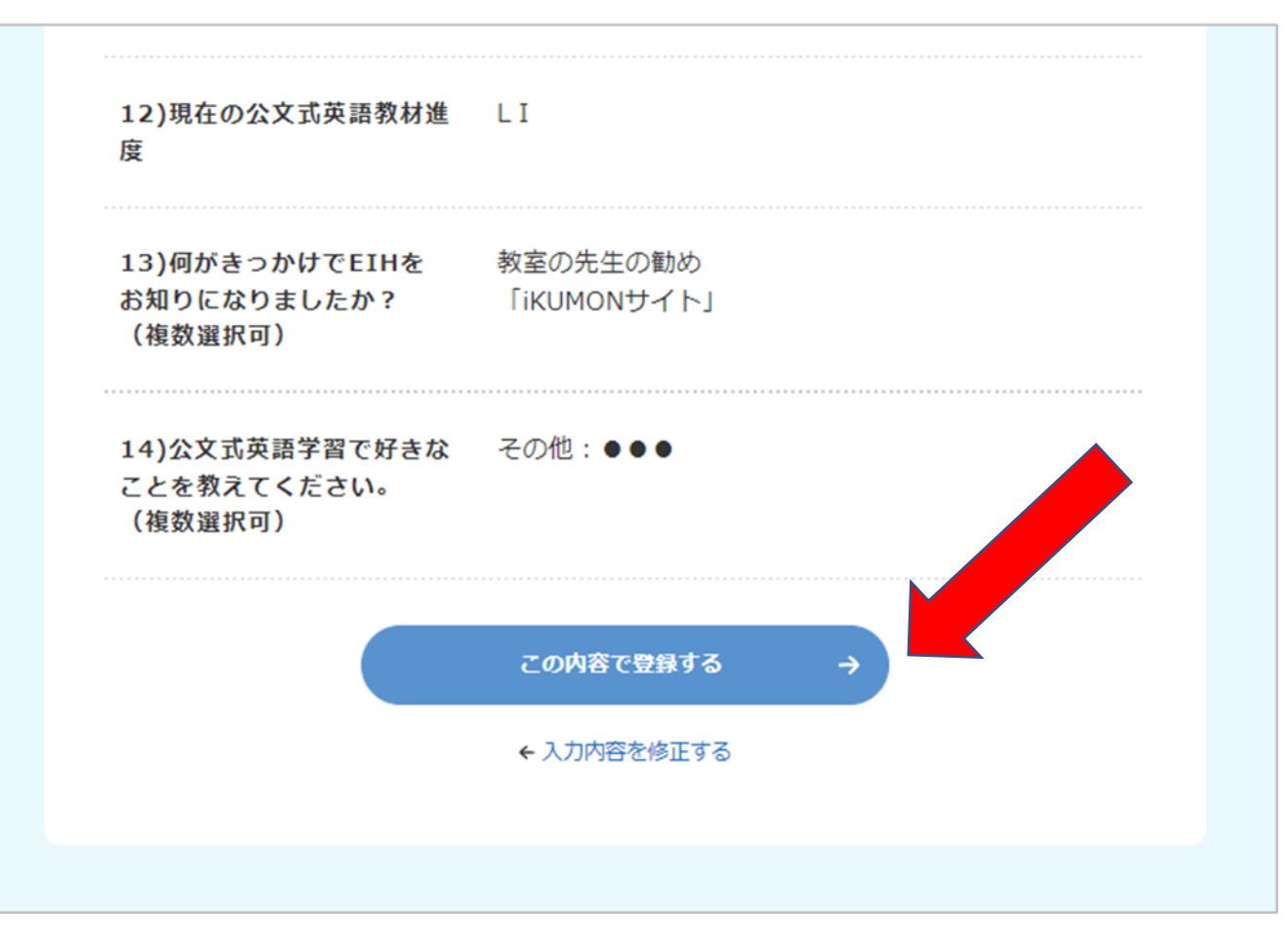

## **⑥EIHのお申込が完了したら下記の画面が出てきます。**

- 下記のEIHお申込み完了画面が出ると申込は完了となります。
- ご入力いただいたメールアドレスに「【KUMON】EIHお申込完了」というメールも届きます。

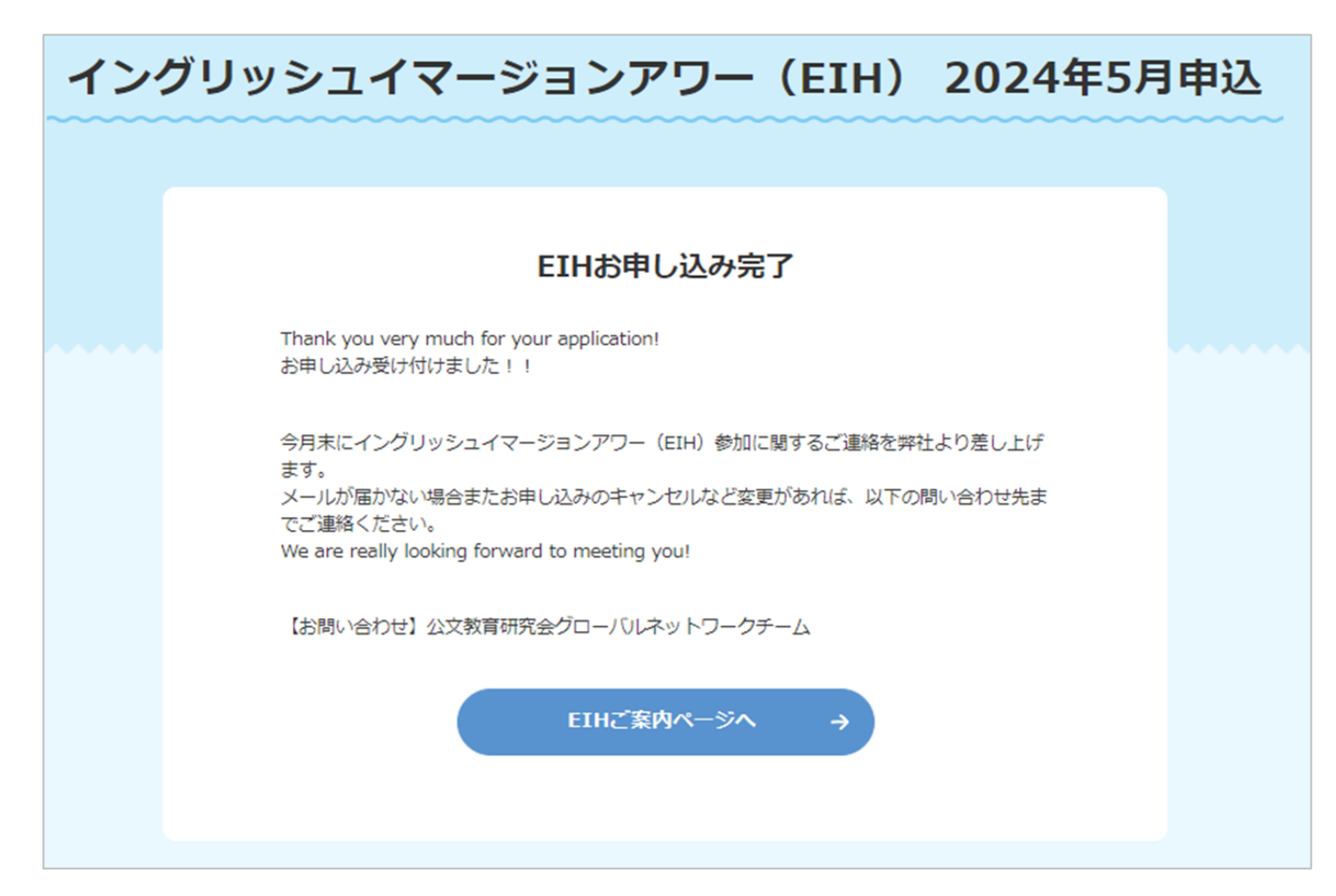